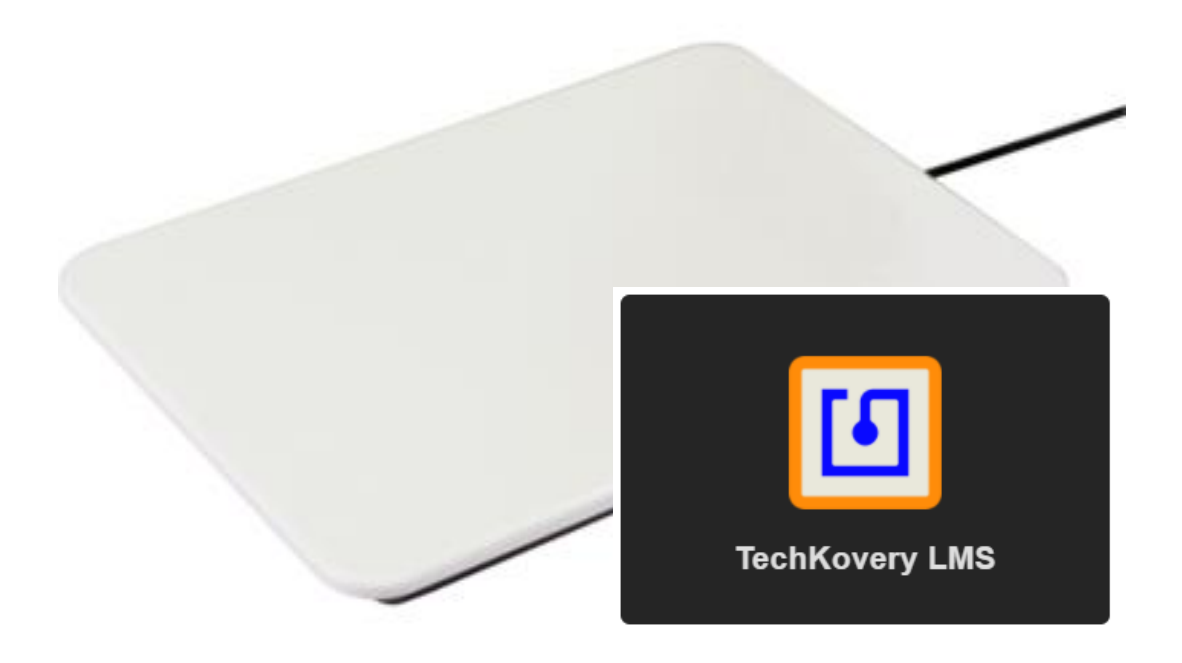

# **USER AND CONFIGURATION MANUAL**

# Index

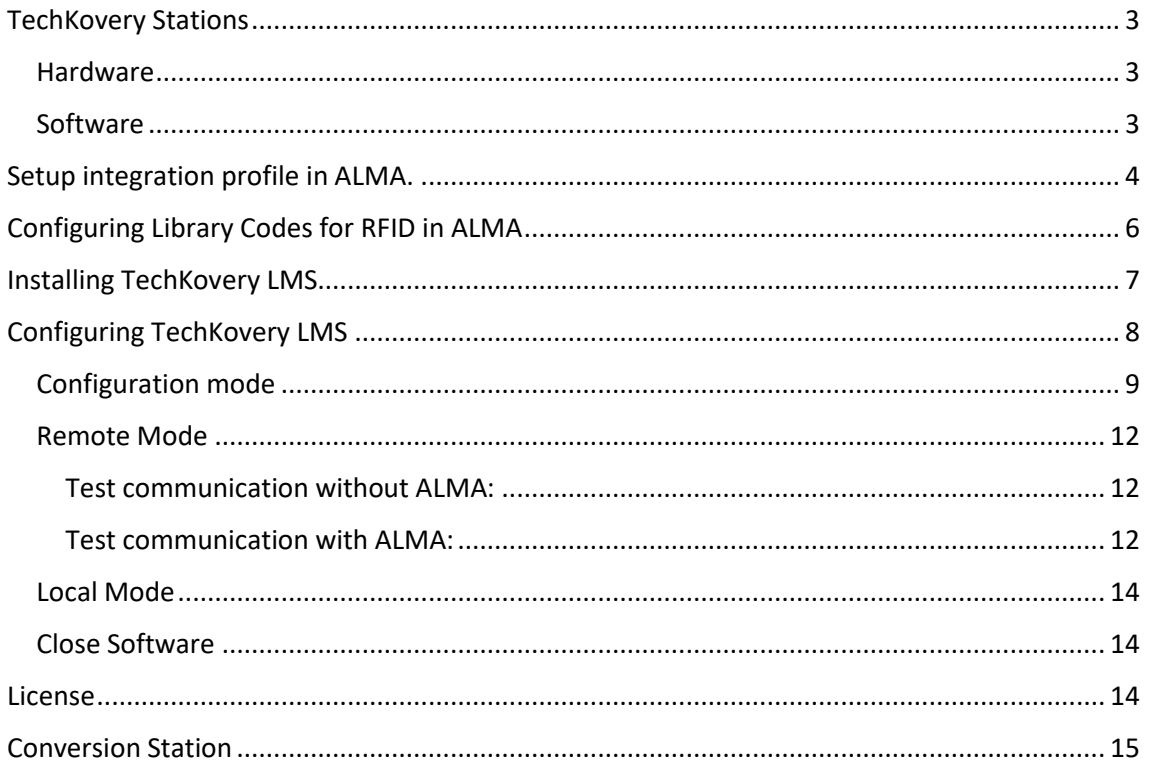

# <span id="page-2-0"></span>TechKovery Stations

Techkovery Station workstation provides the library staff with the necessary tool to perform two main tasks, loan and return at the counter, and recording RFID tags for new purchases of items from the center.

<span id="page-2-1"></span>Hardware

- RFID HF reader with the ability to read the following market standards:
	- $\circ$  ISO 15.693 / 18.000-3.1
	- o ISO 14443 A / B
- Allows reading and recording of the following RFID HF card chips
	- o ISO 15.693 / 18.000-3.1
		- NXP I Code ILT, SLI, SLIX, SLIX2;
		- TI tag-it HF, Plus / TI tag-it HF Pro / Tag-it HF standard;
	- $O$  ISO 14443 A / B
		- NTAG21x (NFC)
		- MIFARE Classic; MIFARE Ultralight, MIFARE Ul-tralight C, MIFARE Ultralight EV1;
		- **•** FM1208
		- ST SRI512 recognition
		- MIFARE plus
		- FC Forum Type1 tag
- Rugged wearing surface made of CorianTM material.
- USB powered. It does not need additional external power.
- Connection to the operator's PC via USB port.

We have TechKovery Station in three different models:

- Under table (TK866UT)
- Shield top table (TK866S)
- Non-Shield top table (TK866)

Protected USB connector to avoid shocks that could damage the equipment.

<span id="page-2-2"></span>Software

- TechKovery LMS is the direct interface to ALMA LMS
- TechKovery Confersion

# <span id="page-3-0"></span>Setup integration profile in ALMA.

In order to use TechKovery LMS integrated in ALMA, an integration profile is needed to be setup by ALMA administrator. If you do not know if the integration profile is already running, just check if an antenna icon is present on top menu.

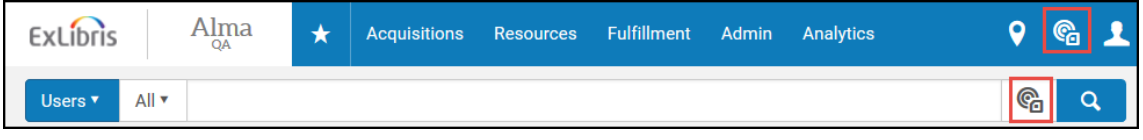

If the icon **G** is not there, your software is NOT RFID-enabled, and an ALMA administrator needs to set up.

To configure the RFID integration profile:

- 1. On the Integration Profiles List page (**Configuration Menu > General > External Systems > Integration Profiles**), select **Add Integration Profile.**
- 2. Enter **Code** and **Name** of the profile. For **Code** type TK866 and TechKovery LMS in **Name**
- 3. Select RFID from the **Integration Type** drop down list.

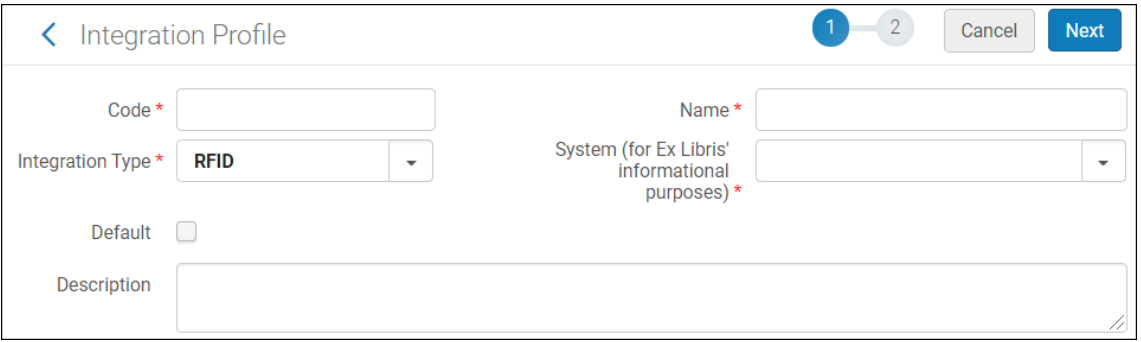

- 4. Select the RFID system that you are using from the **System** drop down list, and select **Next**.Supported systems are:
	- For TechKovery LMS select **Other**

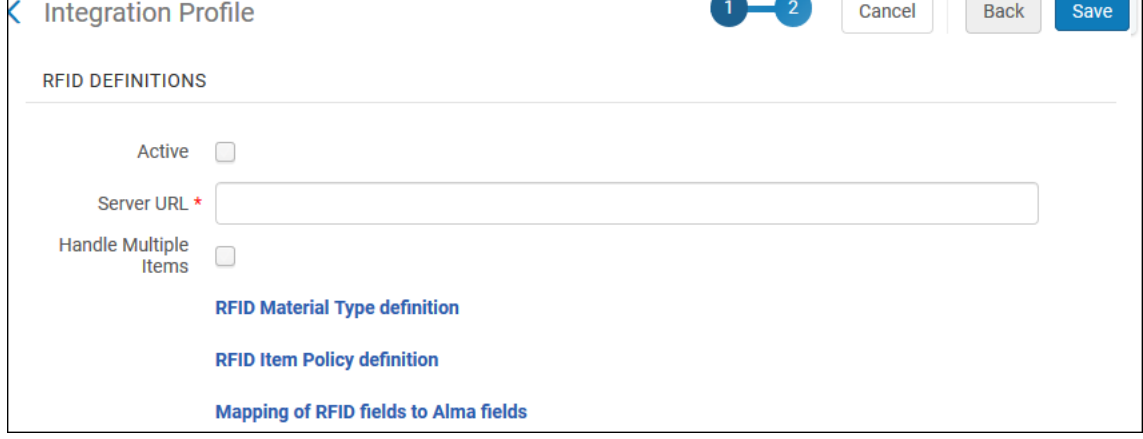

5. Select the **Active** check box to make this an active RFID definition. **Note: the profile is inactive by default.**

6. Enter the URL for the RFID system to which your RFID device is attached. In our case type [http://localhost:1801](http://localhost:1801/)

7. Select **Handle Multiple Items** to accept multiple items on the RFID reader.

**NOTE**: TechKovery LMS software is used only for check in and check out and does not allow updating the tag itself in current version. Therefore, the mapping definitions are unavailable for TechKovery RFID profiles. TechKovery Conversion is provided with no extra cost in order to write or update tags.

8. Select **SAVE**

# <span id="page-5-0"></span>Configuring Library Codes for RFID in ALMA

Once the RFID integration profile is done, it must be assigned to every front desk with TechKovery LMS station and software.

- 1. Go to the Alma library configuration (**Configuration Menu > General > Libraries section > Add a Library or Edit Library Information**)
- 2. In **Code for RFID** type **TK866**

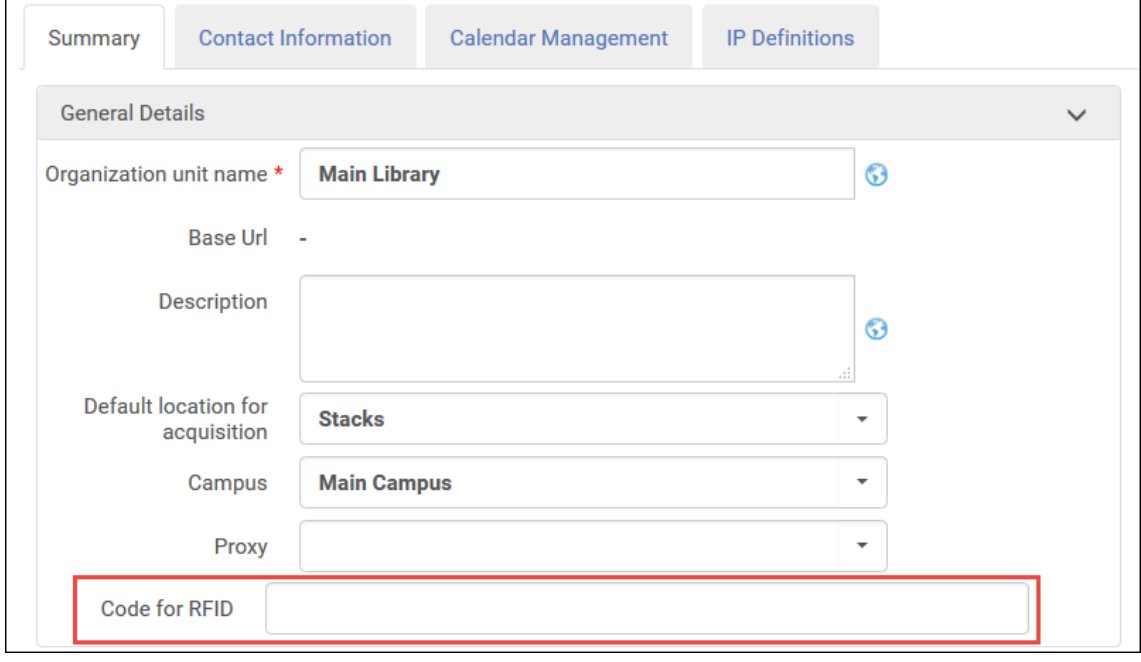

# <span id="page-6-0"></span>Installing TechKovery LMS

TechKovery LMS is an easy software to be deploy. There is **no need** to install:

- Drivers for reader.
- Any extra software (nginx proxy…)
- License (it's embedded on reader)
- Even can run as a portable application.

Software run using port 1801 on local host. Depending on windows configuration you can be asked to allow firewall to do not block software on port 1801.

In order to install follow next steps:

- 1. Run TechKoveryLMS-1.2.0-.exe installer.
- 2. Follow installation process by default.
- 3. A new icon is created on desktop
- 4. Run TechKovery LMS
- 5. A splash screen shows during a few seconds indicating the software is starting.
- 6. Software will run in service mode but must be run every time windows boot.
- 7. Software is running

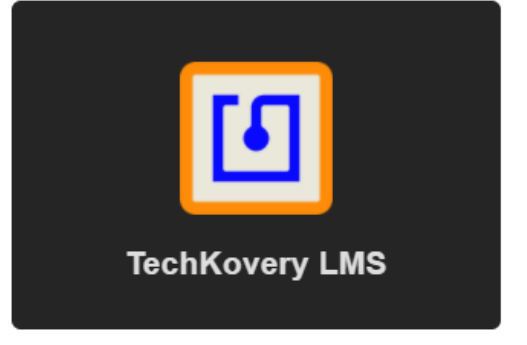

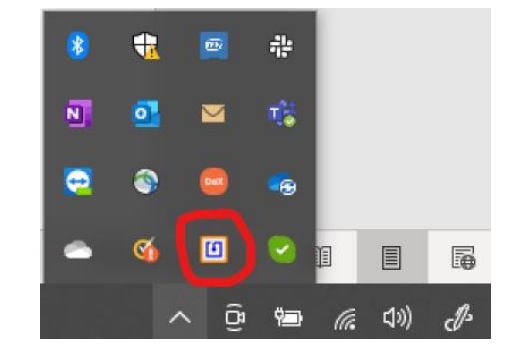

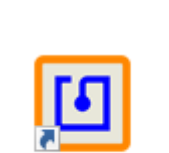

**IschKovery LIMS** 

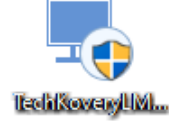

# <span id="page-7-0"></span>Configuring TechKovery LMS

TechKovery LMS has two working mode:

- **Remote Mode**. Is the default mode every time the software boot. In this mode software is waiting for ALMA request.
- **Local Mode**. You can change to local mode by clicking on the tray icon. On this mode you can setup configuration and other fuctionalities like Read / Activate / Deactivate bulk security

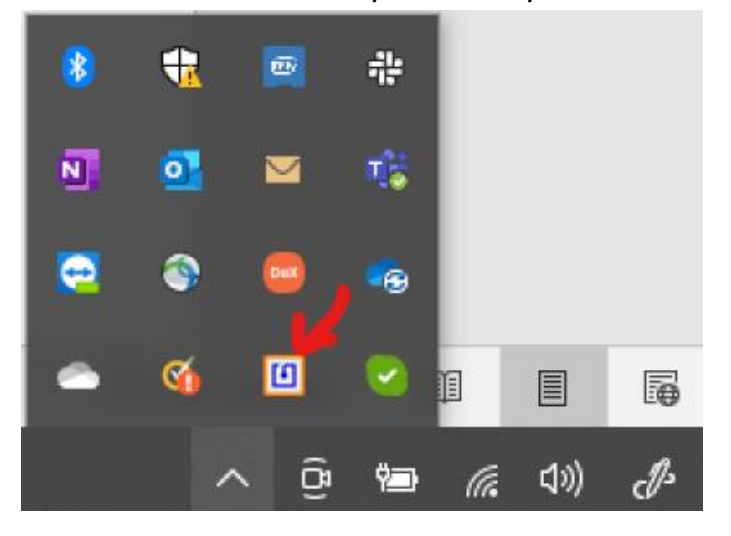

By clicking on the icon, the software opens the configuration and user interface in Local Mode.

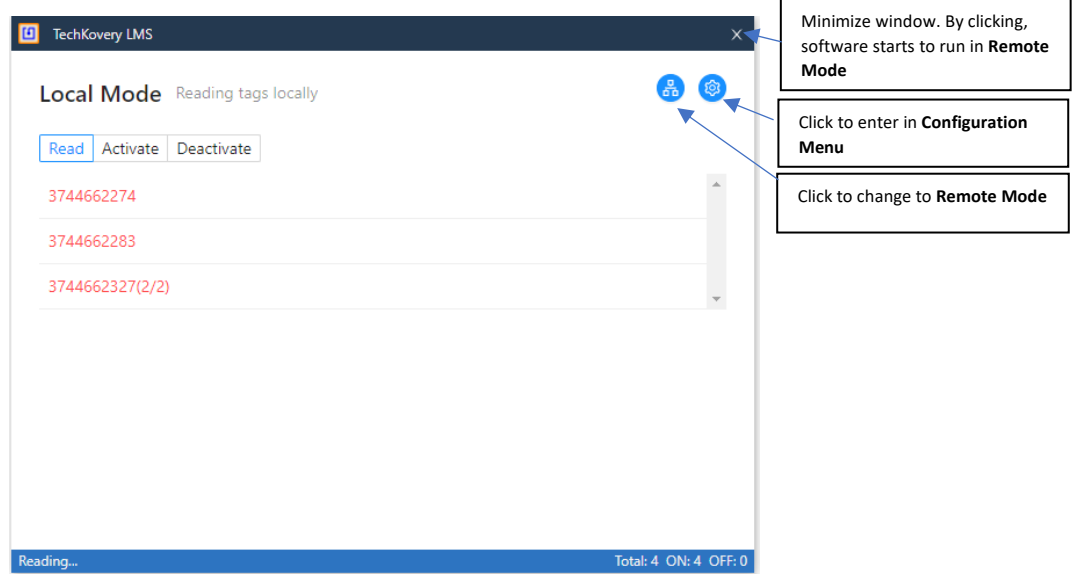

*NOTE: In Local Mode, communication to ALMA interface is not possible. Change to Remote Mode if communication to LMS is needed.*

### <span id="page-8-0"></span>Configuration mode

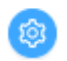

Please note TechKovery LMS will autodetect the datamodel used by the library, so no configuration is needed.

Supported autodetect datamodels:

- ISO Fixed 28560-3.
- ISO Object 28560-2.
- Danish
- 3M Alphanumeric
- 3M Numeric
- Dutch (ask for configuration)

*\*If your datamodel is not in the list, please ask for integration.*

o Security

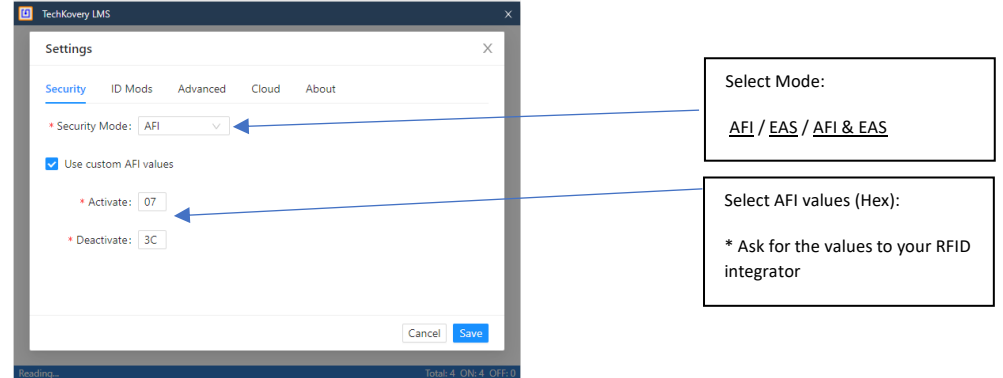

\*TechKovery LMS is configured by default to set default ISO AFI 07 as activated security value.

### o ID Modification (DON'T MODIFY IF YOU DON'T NEED).

Some libraries need to modify the barcode send by the reader to ALMA.

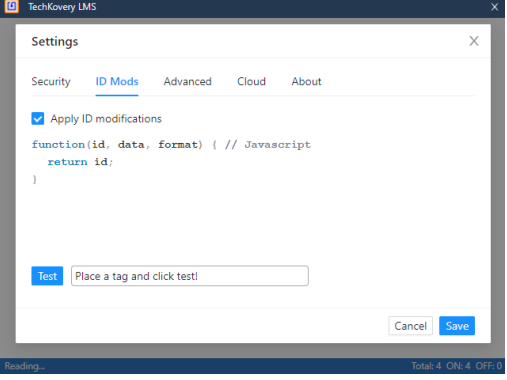

#### In this tab you can set any Javascript formula. For example:

| Formula                                                                        | Original ID             | Modified ID              |                                                                           |
|--------------------------------------------------------------------------------|-------------------------|--------------------------|---------------------------------------------------------------------------|
| return id;                                                                     | 12345678                | 12345678                 | Just send barcode read                                                    |
| $if(id[2] == '9')$ {<br>return id;}<br>else {return id.replace(/^E0/, '117')}; | E091234567<br>E00004567 | E091234567<br>1170004567 | If third number is 9, send ID as<br>is.<br>Else replace first E0 by a 117 |
| return id.replace(/[^0-9a-zA-Z]/g, ");                                         | 123 4567ª               | 1234567                  | Remove unwanted values<br>except numbers and letters                      |

*\*Please ask for your formula if you need any.*

### o Advanced.

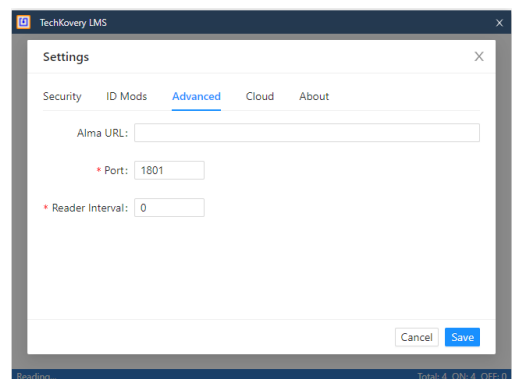

*Do not touch if you are not requested by TechKovery. Only used if your system already use port 1801 for other purpose.*

### o Cloud

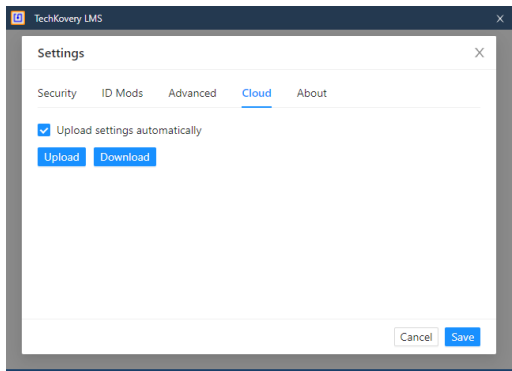

You can backup a copy of configuration in TechKovery cloud server.

It's a good tool when the PC is replaced, so configuration can be recovered after the re-installation of the software.

No personal information is stored on cloud, except serial number of reader, and configuration.

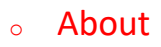

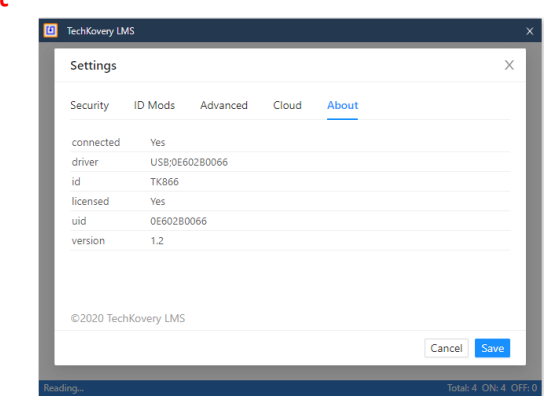

#### <span id="page-11-0"></span>Remote Mode

Remote Mode is the default mode when software boot. This mode allows communication to ALMA.

It's possible to see communications to/from ALMA by opening interface and selecting Remote Mode on it:

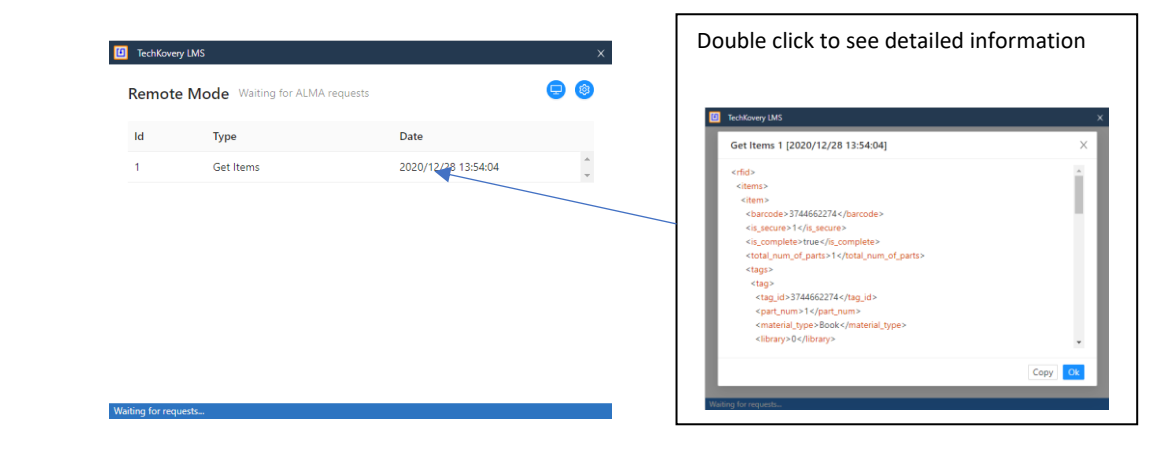

*NOTE: In Local Mode, communication to ALMA interface is not working. Change to Remote Mode if communication to LMS is needed.*

<span id="page-11-1"></span>Test communication without ALMA:

- Place some tags on the reader
- Set Remote Mode
- Open your browser and type<http://localhost:1801/getItems>
- See response from TechKovery LMS

You will see something like this:

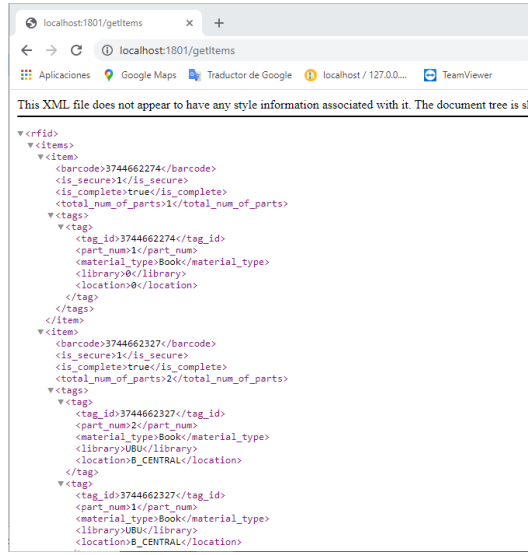

<span id="page-11-2"></span>Test communication with ALMA:

Be sure integration profile is done and your front desk has the right profile associated.

Click on the RFID icon

G

 $\alpha$ 

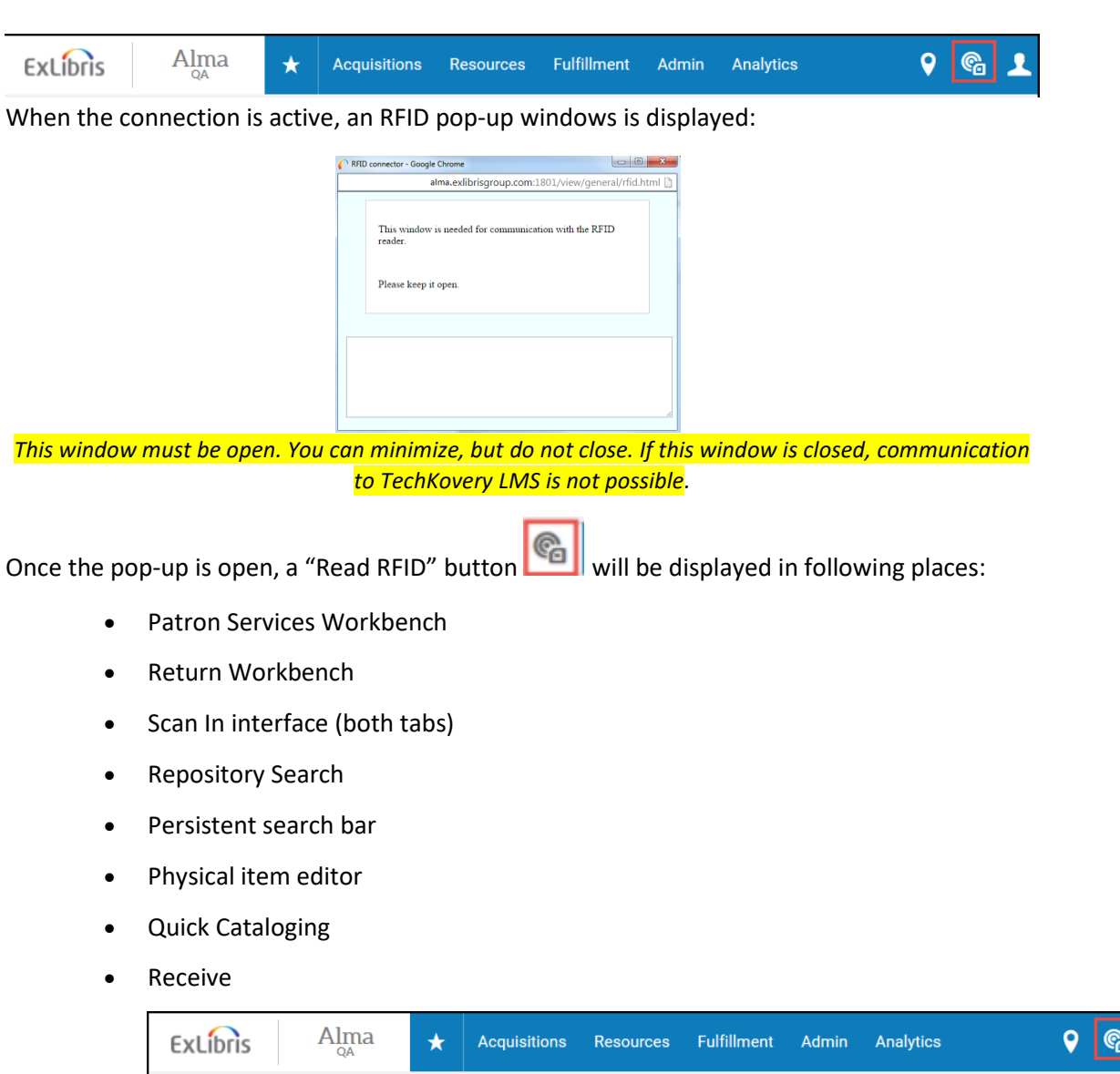

Pressing this button will fill the relevant text box with the barcodes of the items which are placed on the RFID device.

In case of loan, return and scan-in operation, the item's security bit will be updated accordingly.

Users **v** 

All ▼

**NOTE**: TechKovery LMS software is used only for check in and check out and does not allow updating the tag itself in current version. Therefore, the mapping definitions are unavailable for TechKovery RFID profiles. TechKovery Conversion is provided with no extra cost in order to write or update tags.

### <span id="page-13-0"></span>Local Mode

In Local Mode user can:

- Activate tags in bulk mode.
- Deactivate tags in bulk mode.
- Read security status of every tag.
- Get detailed information of every tag.

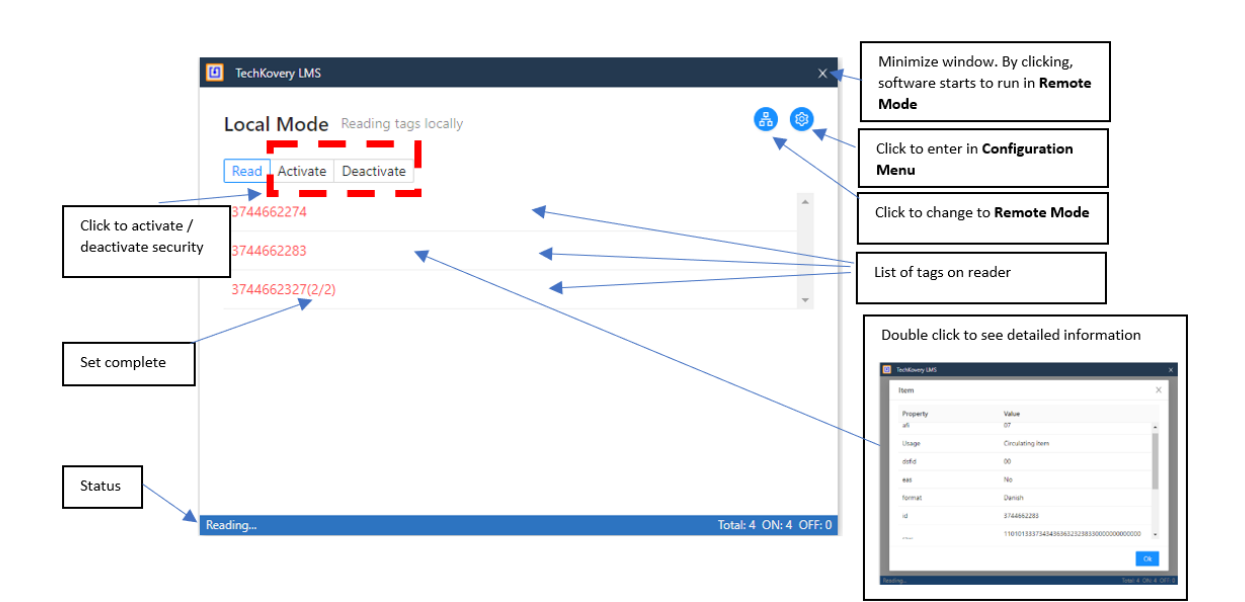

### <span id="page-13-1"></span>Close Software

To close the software:

- Right click on icon
- Select Exit

### <span id="page-13-2"></span>**License**

All TechKovery readers has an embedded license. This license allows you to:

- Install TechKovery LMS in any PC without limitation.
- Install TechKovery Conversion in any PC without limitation.

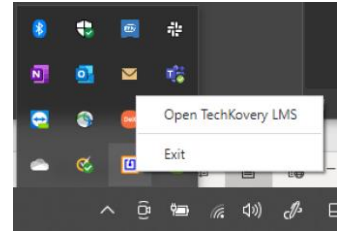

## <span id="page-14-0"></span>Conversion Station

The software incorporated in the Techkovery Conversion system adapts to libraries, providing different options for recording item labels and user cards. This program will be used by the office staff.

The main features are:

- Easy Interface
- Support to multiple datamodels
	- o ISO Fixed 28560-3.
	- o ISO Object 28560-2.
	- o Danish
	- o 3M Alphanumeric
	- o 3M Numeric
	- o Dutch
- Support to customized AFI & EAS

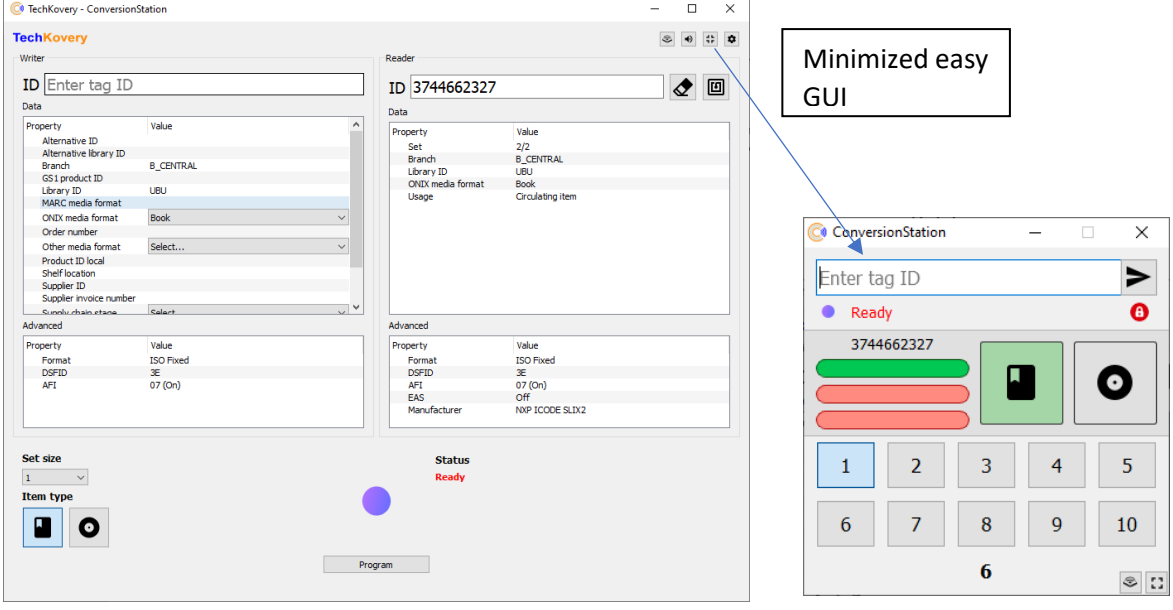

 $\begin{tabular}{ll} \multicolumn{1}{c|}{-} & $\square$ & $\times$ \\ \multicolumn{1}{c|}{-} & $\square$ & $\times$ \\ \end{tabular}$ 

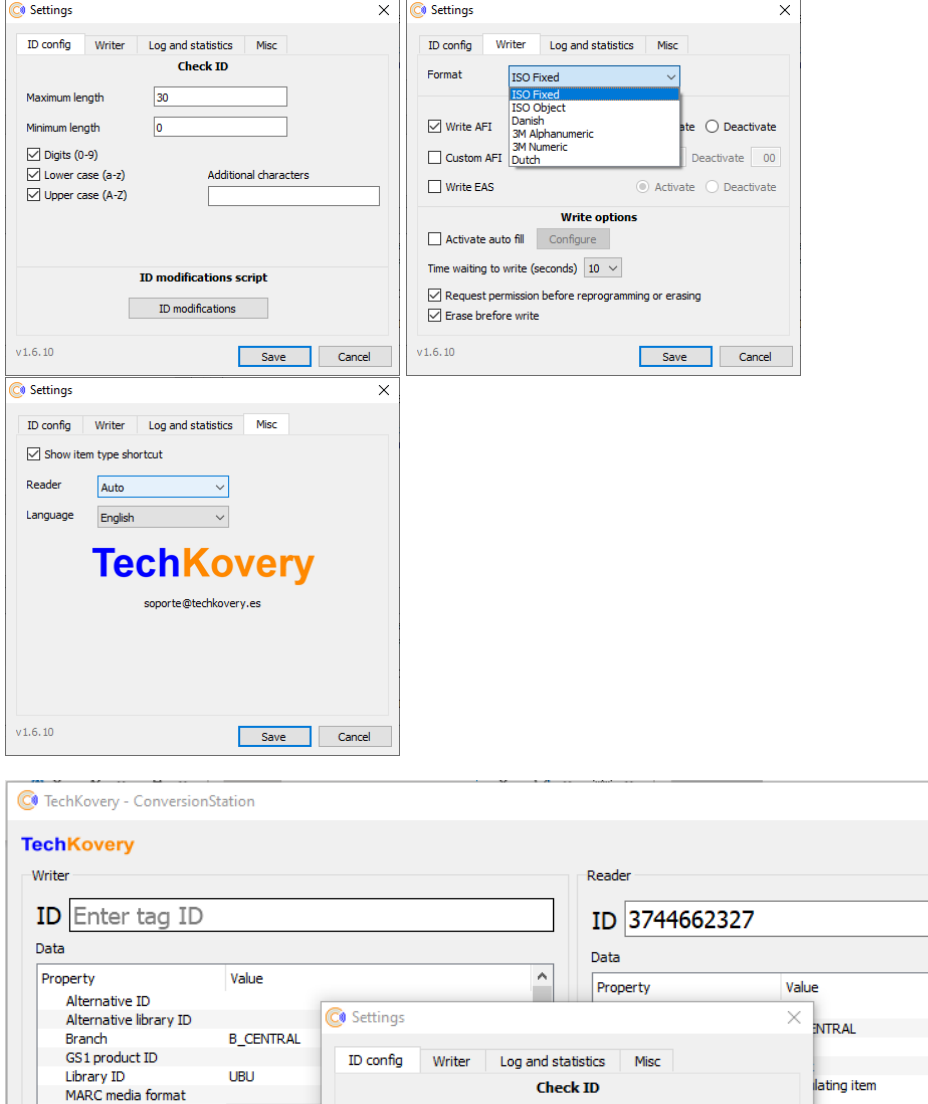

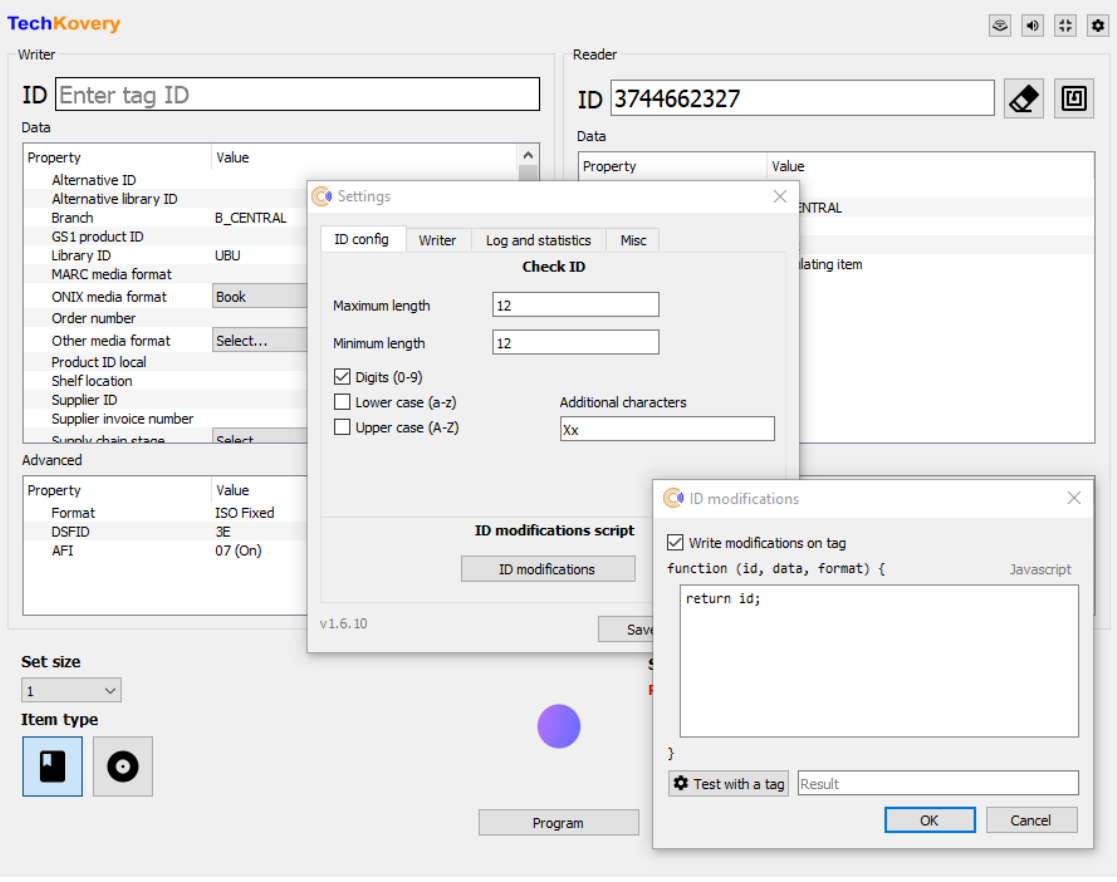